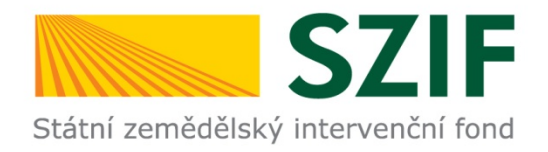

## **Postup ŽOD od podání na MAS k podání na RO SZIF**

### AKTUALIZOVÁNO K 27.3.2018

**pro žadatele** 

**pro MAS**

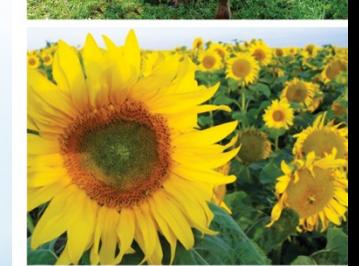

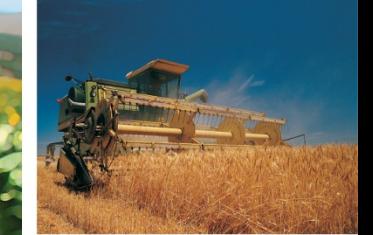

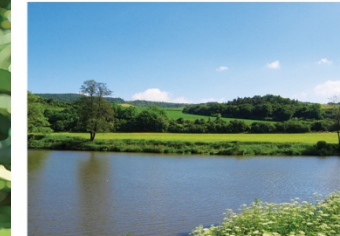

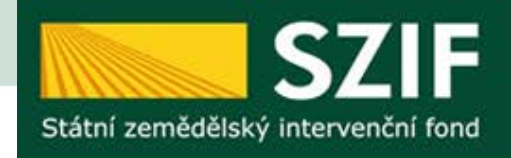

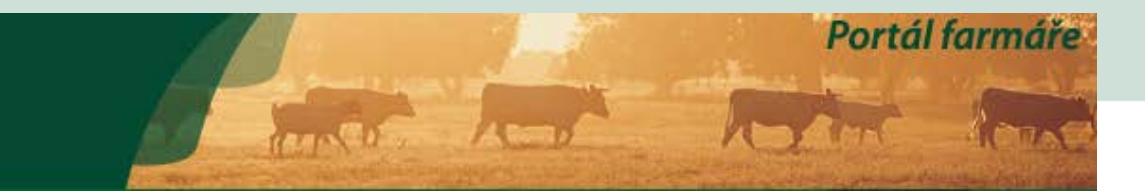

#### > Odeslané žádosti

- ▼ Žádosti PRV projektová opatření
	- > Žádost o dotaci PRV
	- > Žádosti o dotaci přes MAS
	- > Doložení příloh k Žádosti o dotaci
	- > Doplnění Žádosti o dotaci

> Nová podání > Žádosti PRV - projektová opatření > Žádosti o dotaci přes MAS

### ŽÁDOSTI O DOTACI PŘES MAS

#### Žádost o dotaci přes MAS

Žadatel si nejprve vybere příslušnou MAS, přes kterou chce podat žádost o dotaci. V přehledu Výzev níže jsou zobrazeny všechny MAS, které mají v tuto chvíli schválenou Výzvu. Následně si kliknutím na tlačítko vygeneruje novou Žádost o dotaci.

#### Vytvořit novou Žádost o dotaci 19.2.1

přes MAS č.15/000/00000/671/000114 MAS Uničovsko, o.p.s. výzva č.2

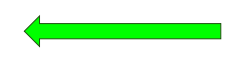

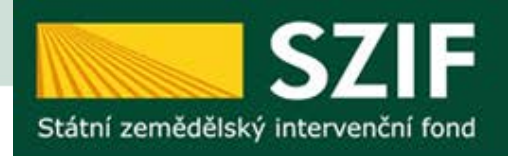

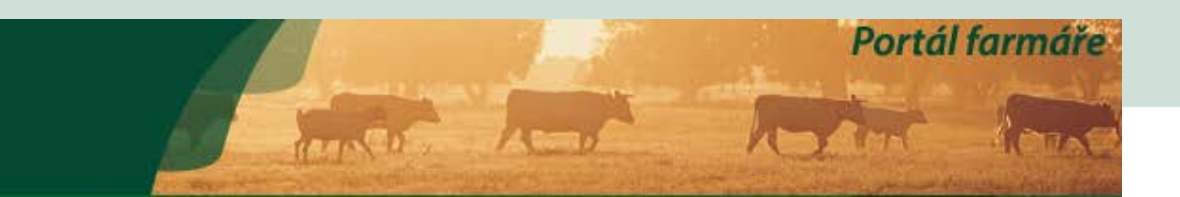

Nová podání > Žádosti PRV - projektová opatření > Žádosti o dotaci přes MAS

**E** Zpět

### **ŽÁDOSTI O DOTACI PŘES MAS**

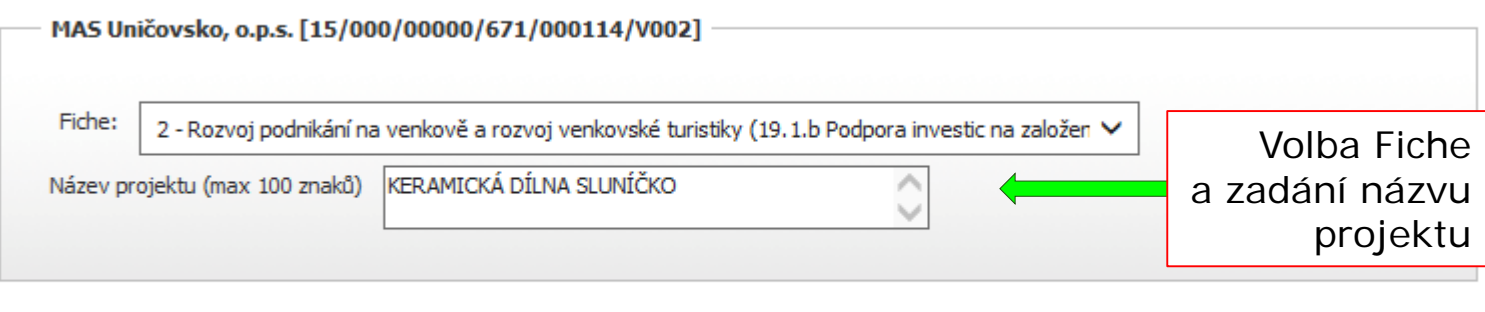

Klik pro pokračování v procesu

Generovat žádost

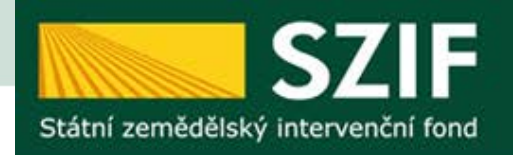

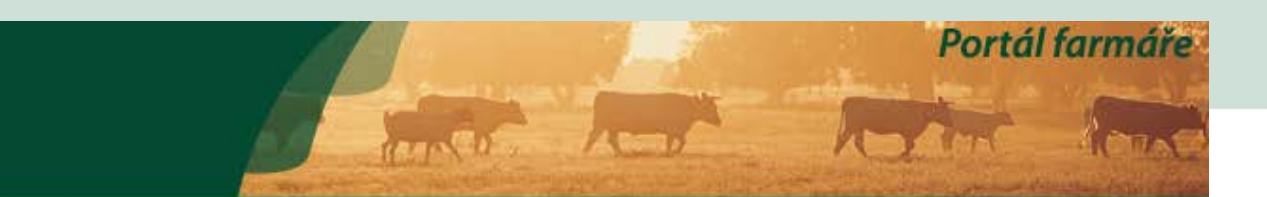

Nová podání > Žádosti PRV - projektová opatření > Žádosti o dotaci přes MAS

### ŽÁDOSTI O DOTACI PŘES MAS

#### Stav generování

100%

#### Žádost byla dočasně uložena

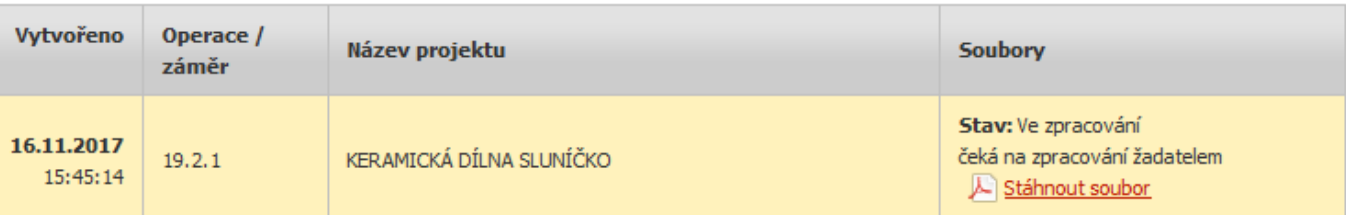

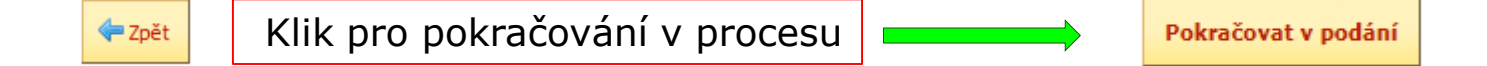

ortál farmáře

### **KERAMICKÁ DÍLNA SLUNÍČKO**

Stá

Datum vytvoření 16.11.2017 15:45:08 **Status** Datum poslední změny 16.11.2017 15:45:14 Ve zpracování čeká na zpracování žadatelem  $19.2.1$ Podpora Operace/záměr 1. stáhnout ŽOD rámci k 2. vyplnit a nahrát přes procházet místního i 3. nahrát dané přílohy k ŽOD Výzva (předání příloh přes PF nahrazuje předání i **JI MAS** obdržení písemného potvrzení o převzetí) K žádosti 15/000/00000/671/000114 2. L Žádost o dotaci PRV 14-20, Místní rozvoj 16.11.2017 Žádost **Q** Procházet...  $15:45:13$ KERAMICKÁ DÍLNA SLUNÍČKO Přílohy Hledat v typech příloh: 1.  $\circledcirc$  Obecné přílohy 3.Datum nahrání **Typ přílohy** 

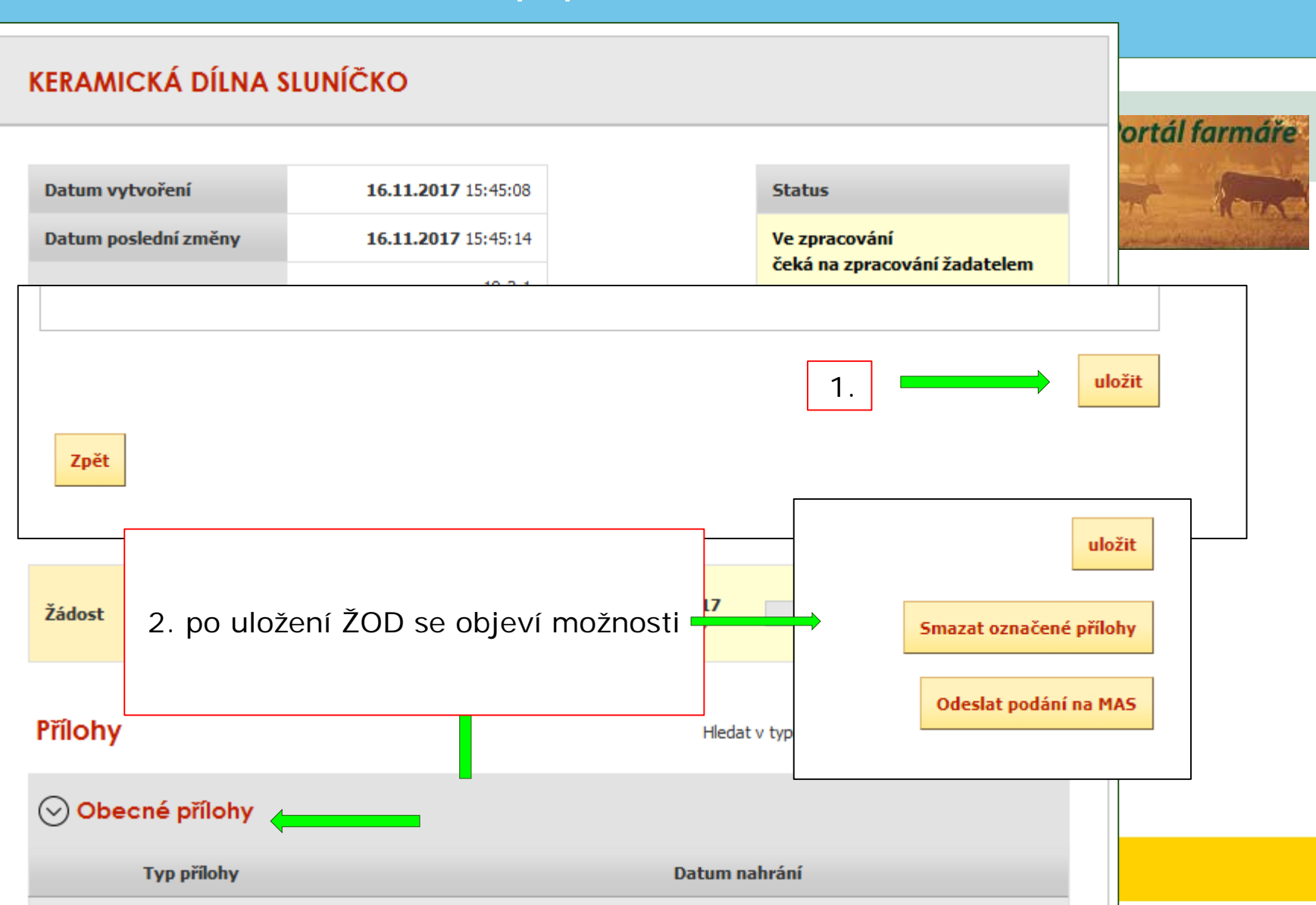

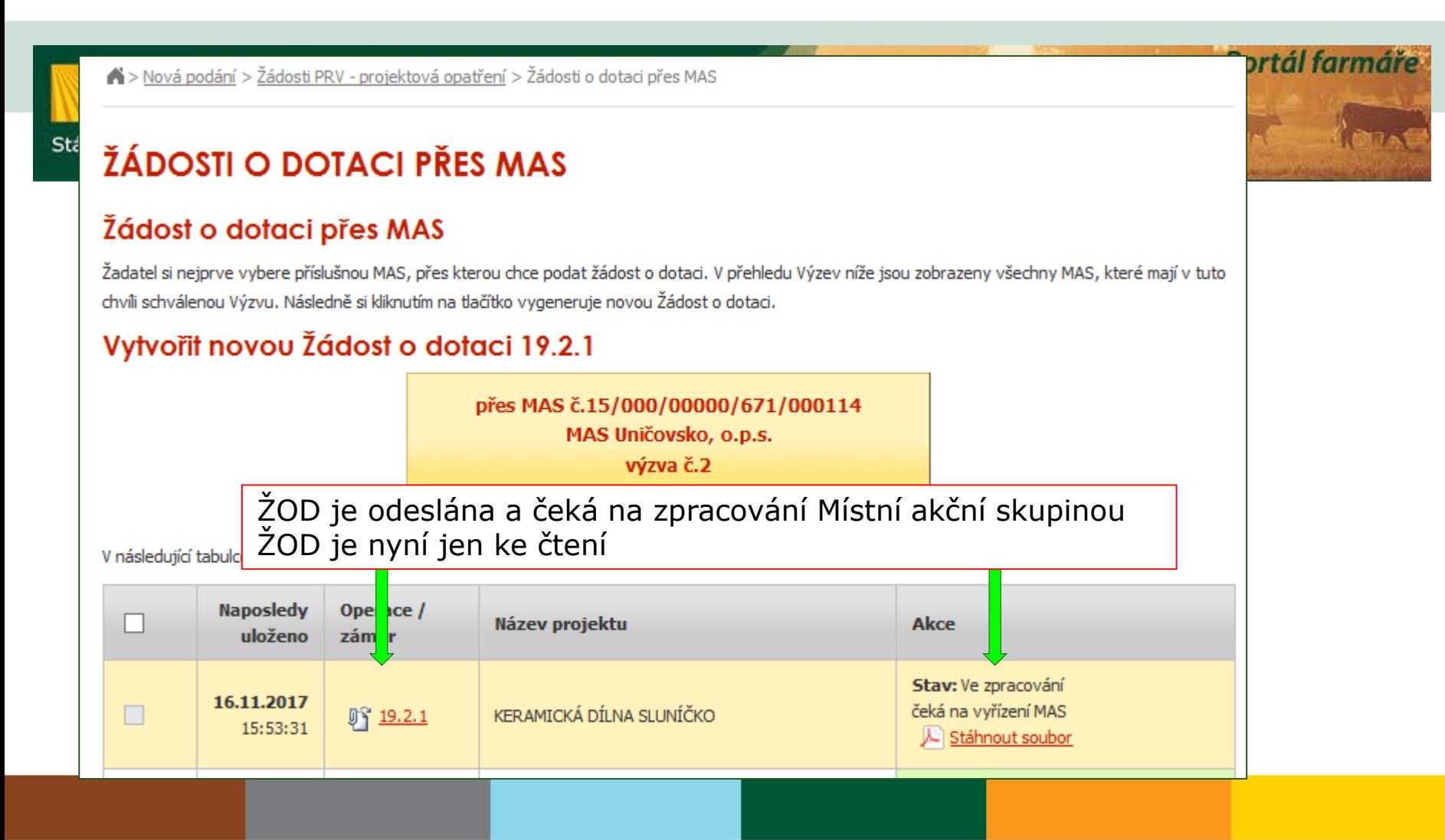

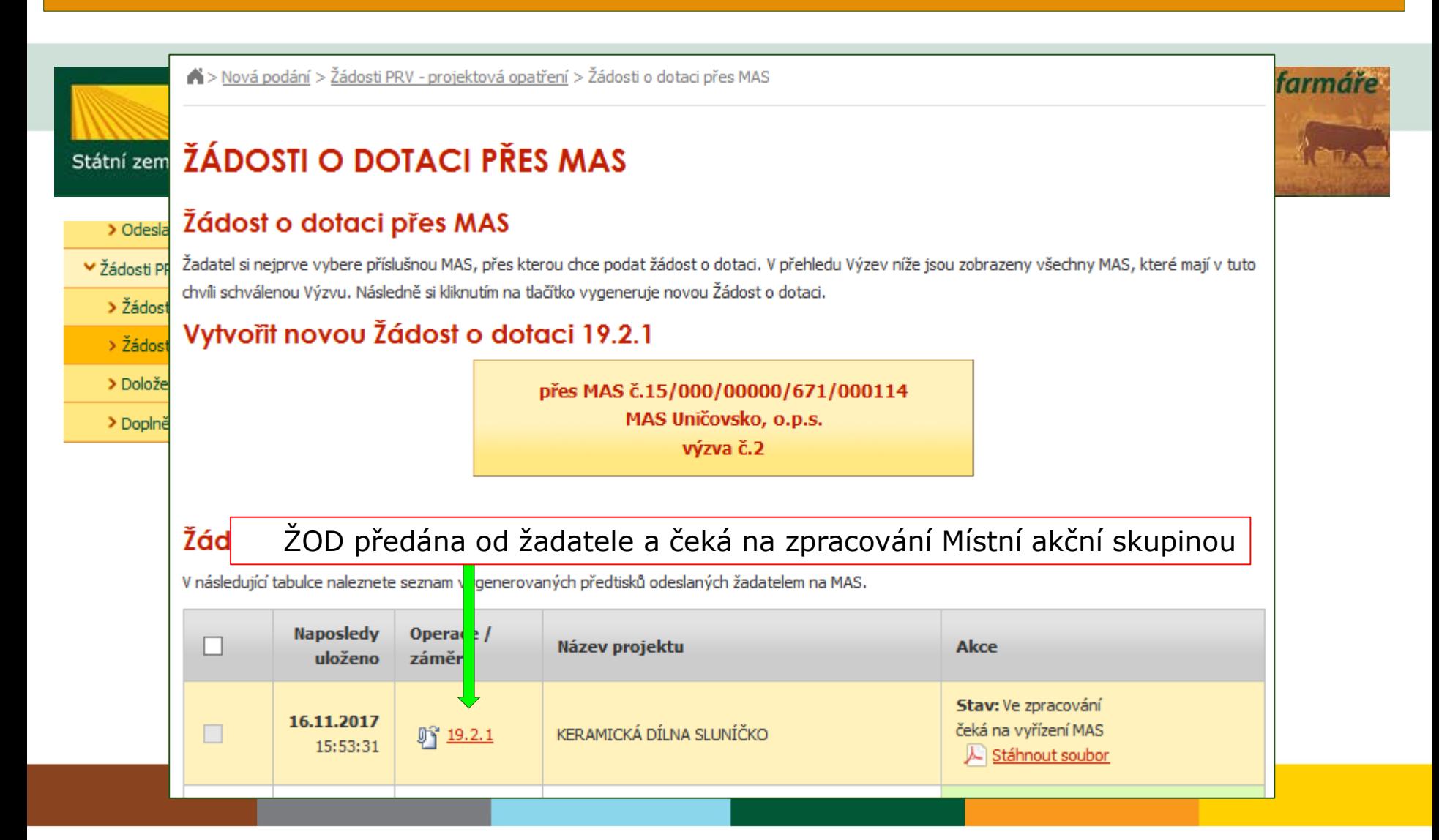

### **KERAMICKÁ DÍLNA SLUNÍČKO**

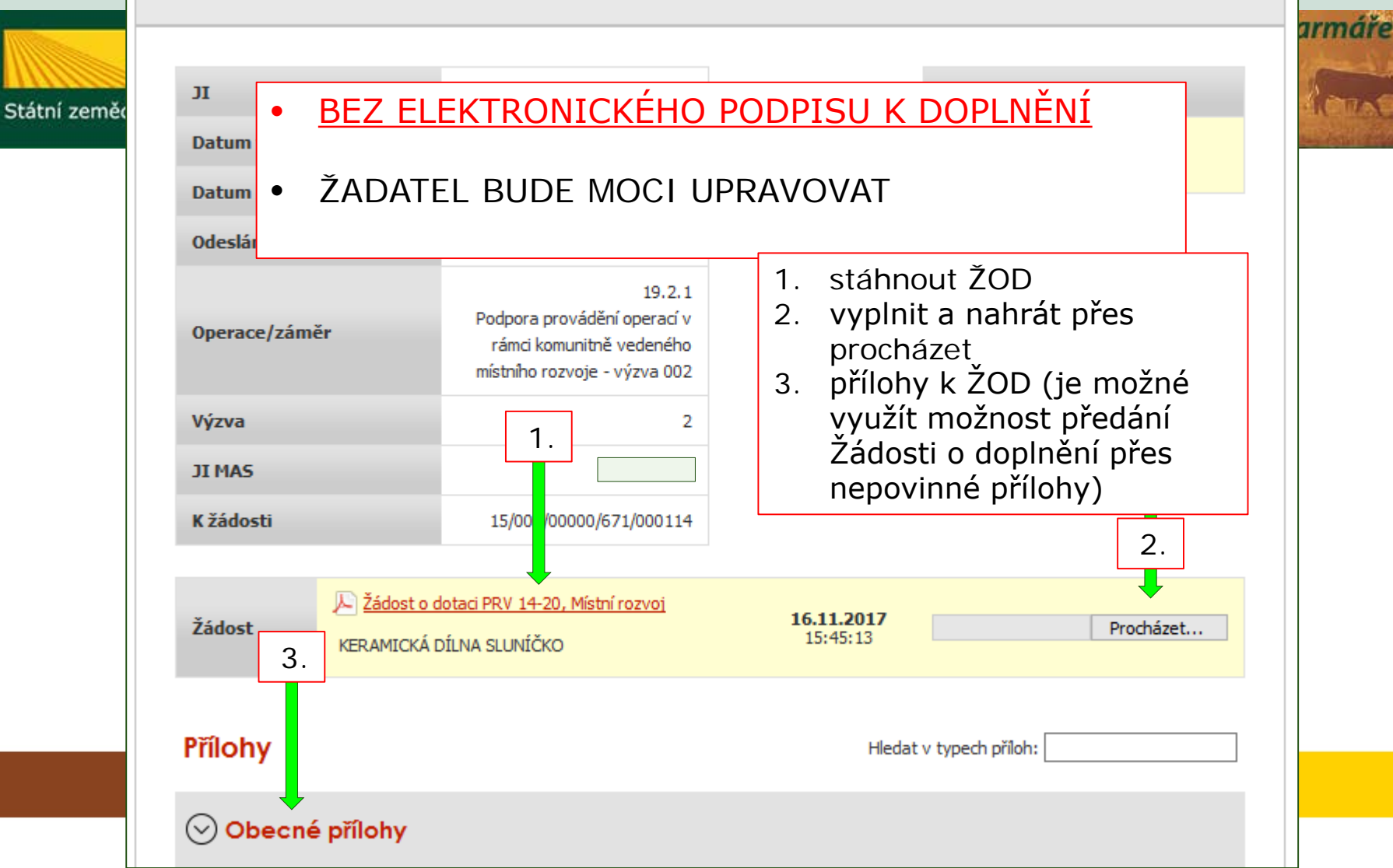

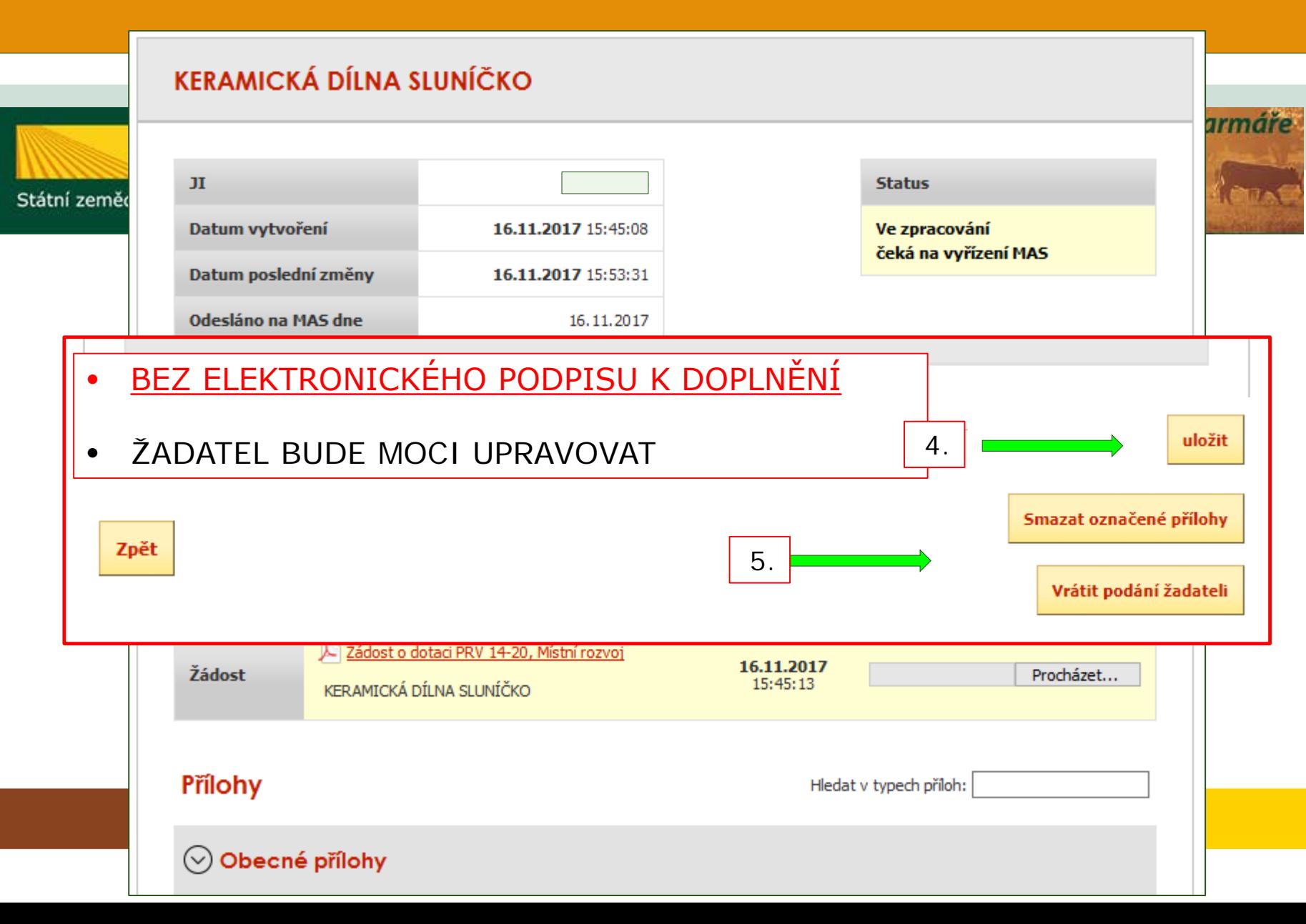

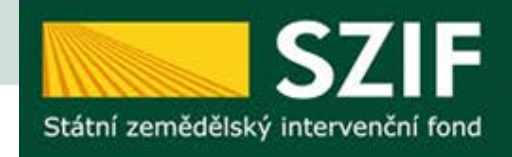

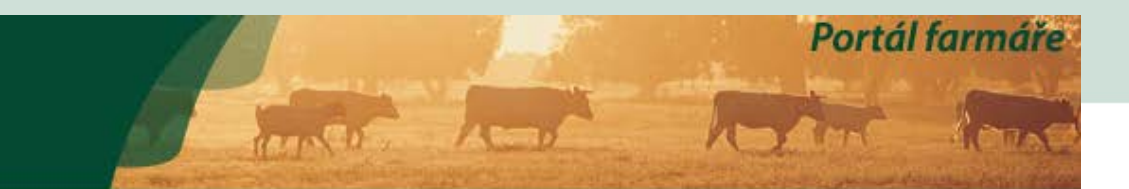

- **S ELEKTRONICKÝM PODPISEM**
- ŽADATEL JIŽ NEMŮŽE UPRAVOVAT
- = ŽOD i přílohy jsou uzamknuté

POSTUP JE SHODNÝ JAKO BEZ EL. PODPISU:

- 1. stáhnout ŽOD
- 2. vyplnit a nahrát přes procházet
- 3. nahrát verifikované přílohy k ŽOD

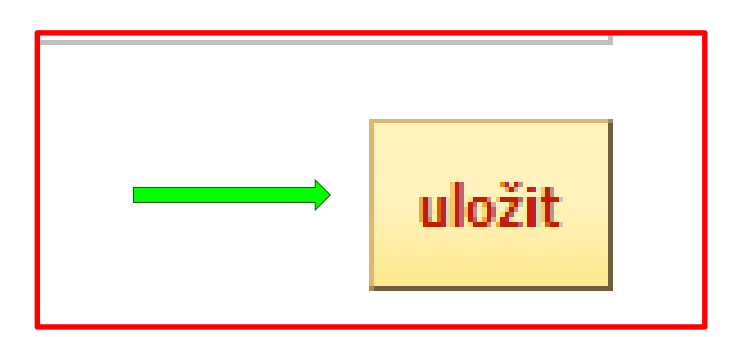

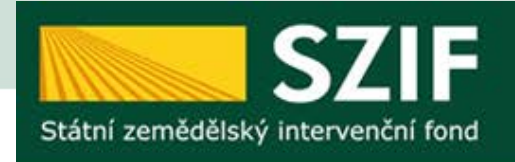

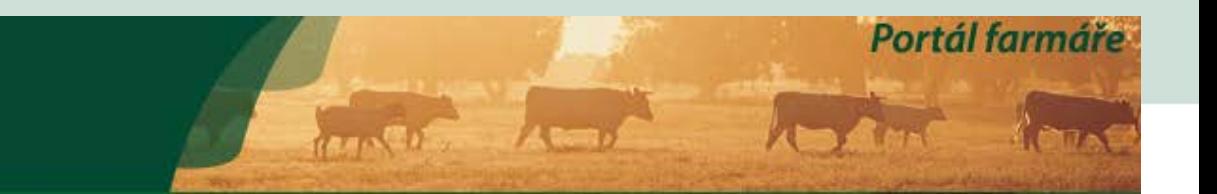

1. ŽOD prošla AK+přijatelnost+výběrem ze strany MAS= ke kontrola a podání na RO SZIE = "Vrátit podání žadateli" 2. ŽOD byla ukončena při AK nebo PŘIJATELNOSTI nebo NEBYLA PODPOŘENA ZE STRANY MAS = "Vrátit podání žadateli - žod Nevybrána" iloh: 81KB uložit Smazat označené přílohy  $1.$  2. Vrátit podání žadateli Vrátit podání žadateli - žod NEvybrána

- 1. ZMĚNA V ZASÍLÁNÍ NEVYBRANÝCH ŽÁDOSTÍ NEVYBRANÁ ŽOD SE ZASÍLÁ PŘÍMO ZDE JAKO NÁSLEDNÝ KROK, ODESLANÉ ZŮSTÁVAJÍ ZOBRAZENY V PŮVODNÍ ZÁLOŽCE "NEVYBRANÉ ŽÁDOSTI"
- 2. POZOR: ODESÍLAT LZE V TERMÍNECH UVEDENÝCH V PRAVIDLECH

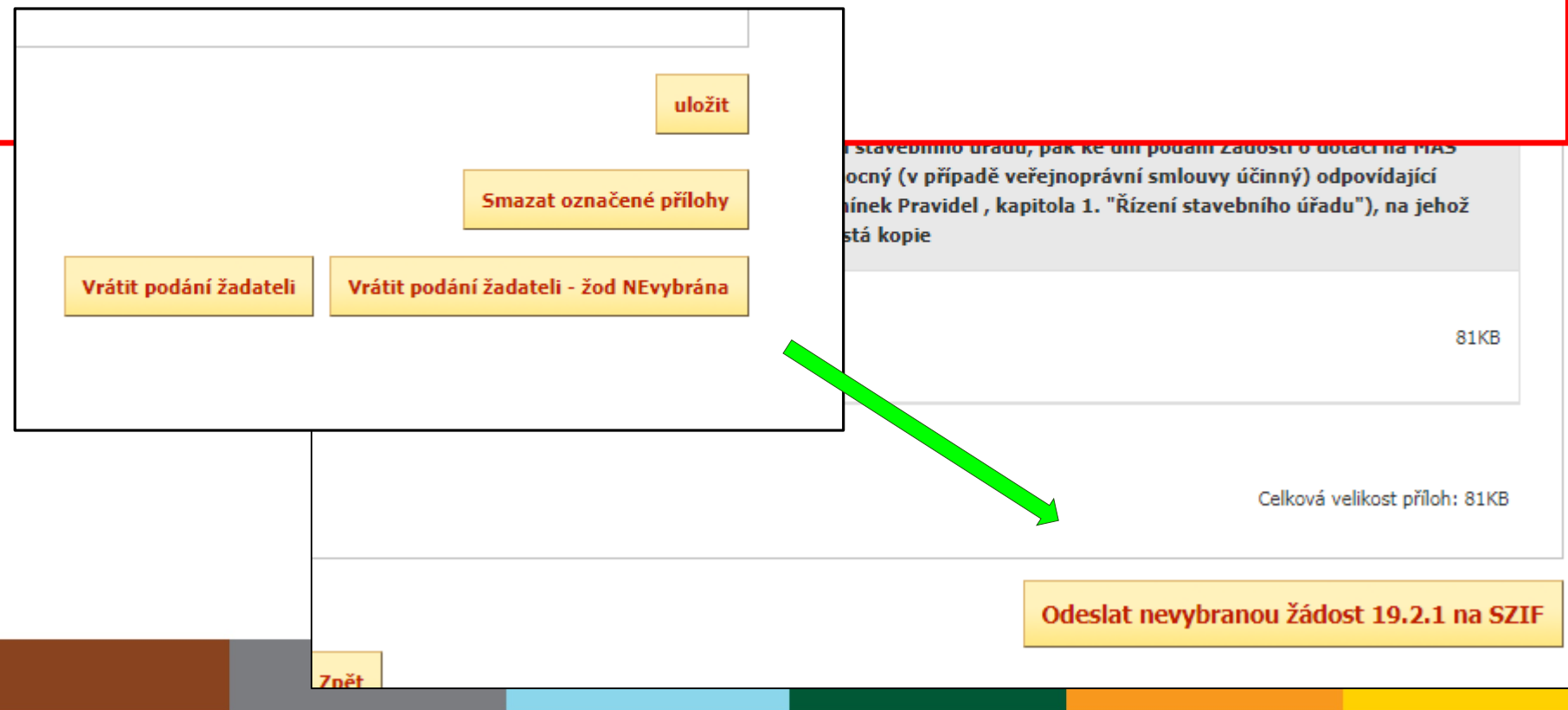

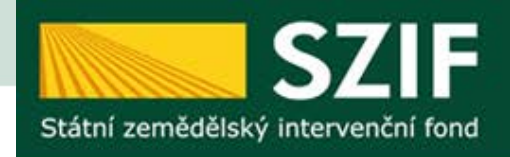

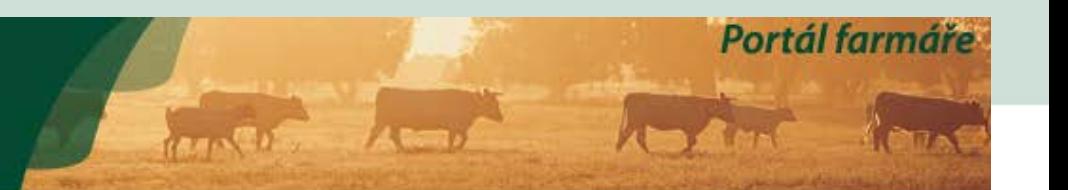

#### > Odeslané žádosti

- ▼ Žádosti PRV projektová opatření
	- > Žádost o dotaci PRV
	- > Žádosti o dotaci přes MAS
	- > Doložení příloh k Žádosti o dotaci
	- > Doplnění Žádosti o dotaci

### ŽÁDOSTI O DOTACI PŘES MAS

#### Žádost o dotaci přes MAS

Žadatel si nejprve vybere příslušnou MAS, přes kterou chce podat žádost o dotaci. V přehledu Výzev níže jsou zobrazeny všechny MAS, které mají v tuto chvíli schválenou Výzvu. Následně si kliknutím na tlačítko vygeneruje novou Žádost o dotaci.

#### Vytvořit novou Žádost o dotaci 19.2.1

přes MAS č.15/000/00000/671/000114 MAS Uničovsko, o.p.s. výzva č.2

### Žádosti naleznete dole pod dlaždicemi výzev

V následující tabulce naleznete seznam vygenerovaných předtisků. Poslední enerovaný předtisk je zvýrazněný jako první řádek tabulky.

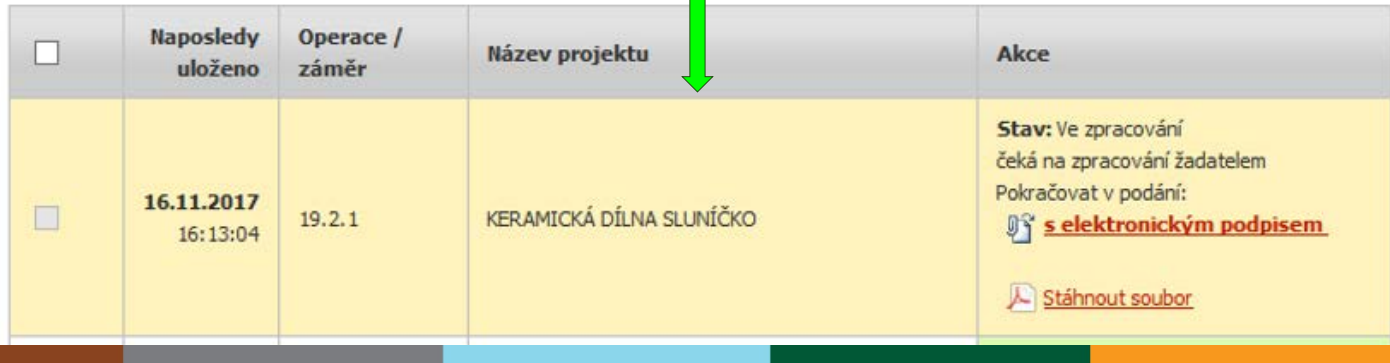

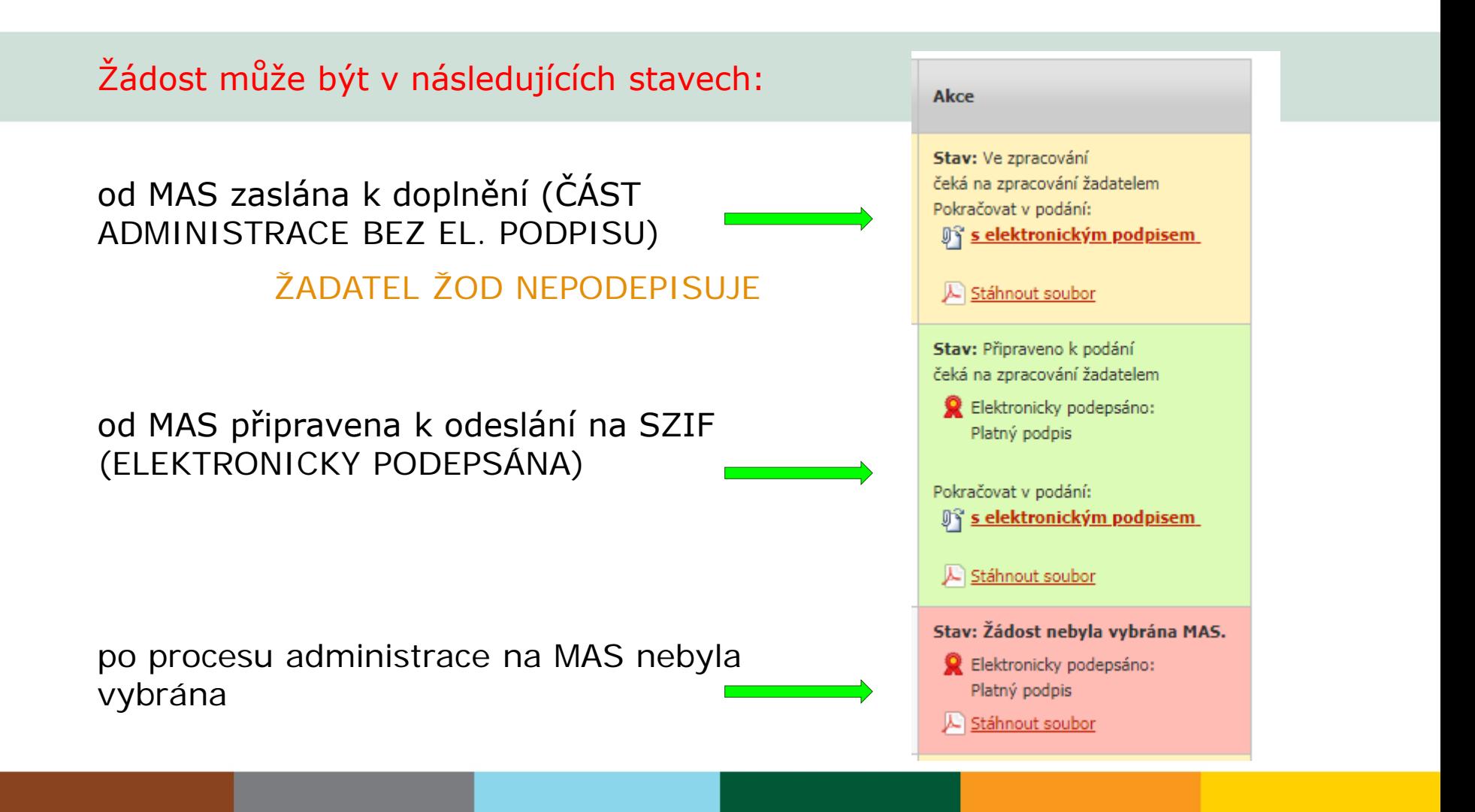

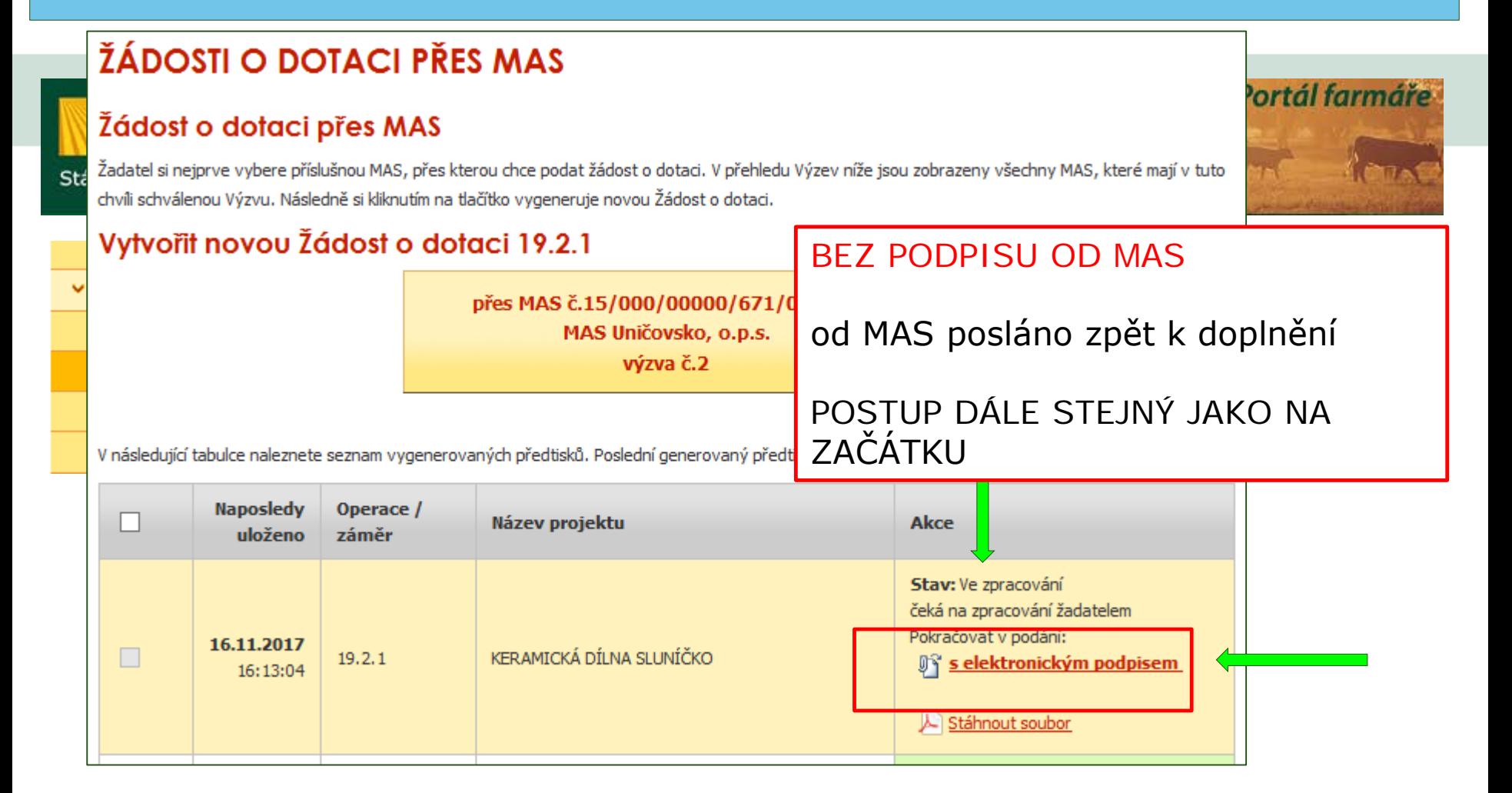

### **ŽÁDOSTI O DOTACI PŘES MAS**

### Žádost o dotaci přes MAS

Žadatel si nejprve vybere příslušnou MAS, přes kterou chce podat žádost o dotaci. V přehledu Výzev níže jsou zobrazeny všechny MAS, které mají v tuto chvíli schválenou Výzvu. Následně si kliknutím na tlačítko vygeneruje novou Žádost o dotaci.

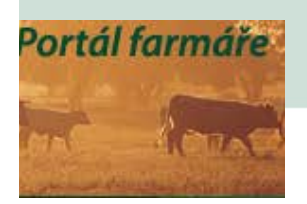

### Vytvořit novou Žádost o dotaci 19.2.1

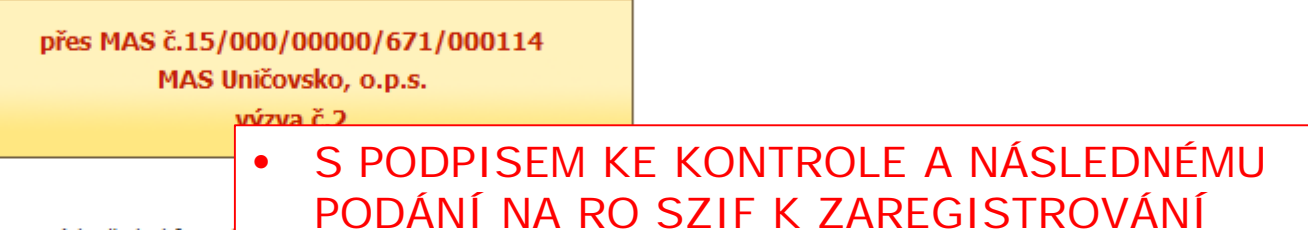

V následující tabulce naleznete seznam vygenerovaných předtisků. Pos

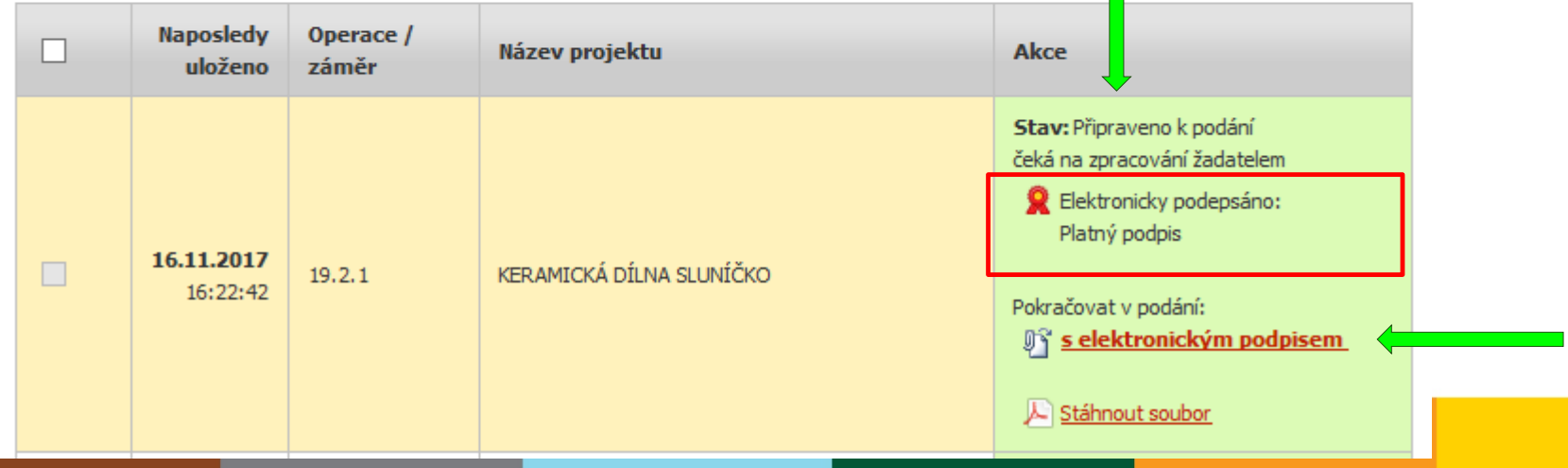

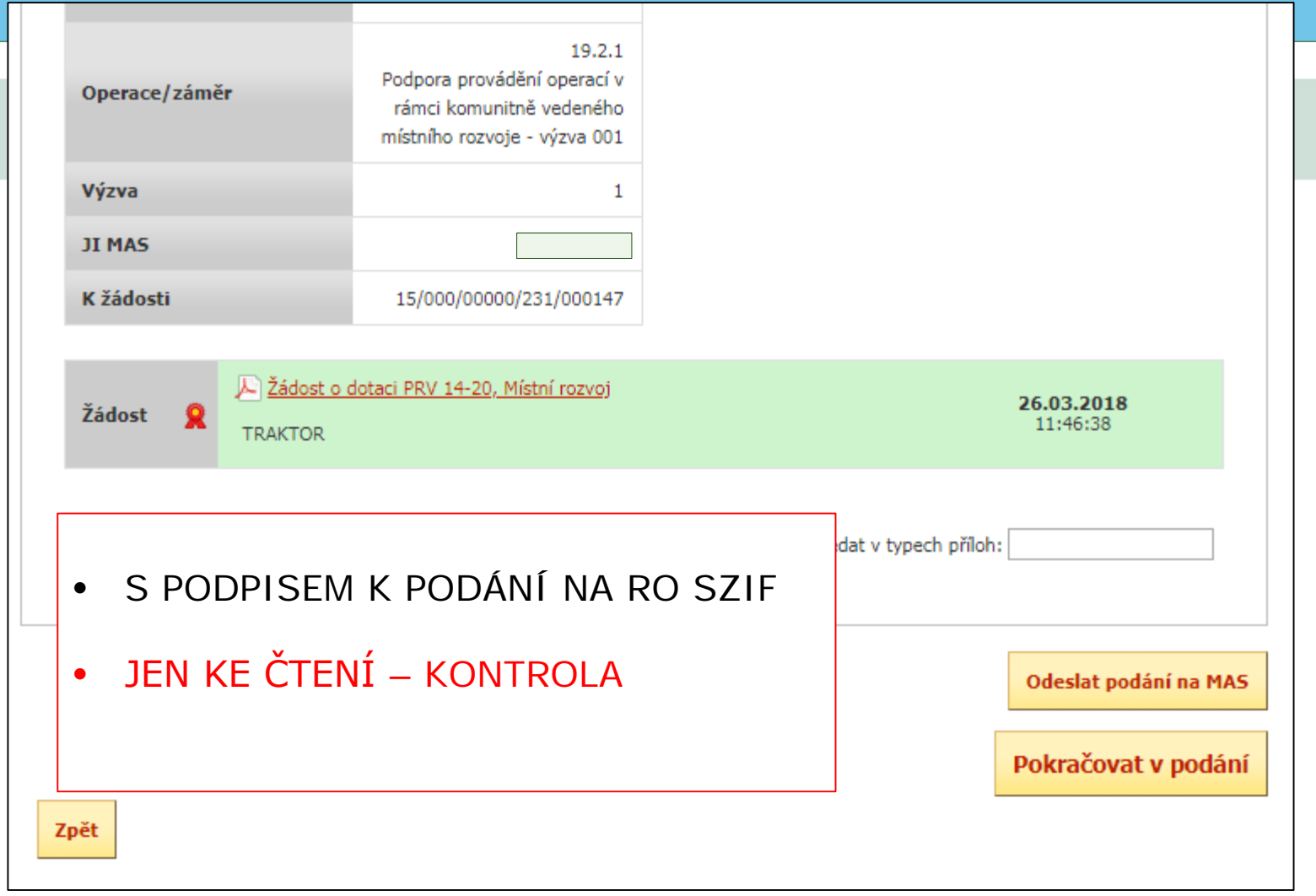

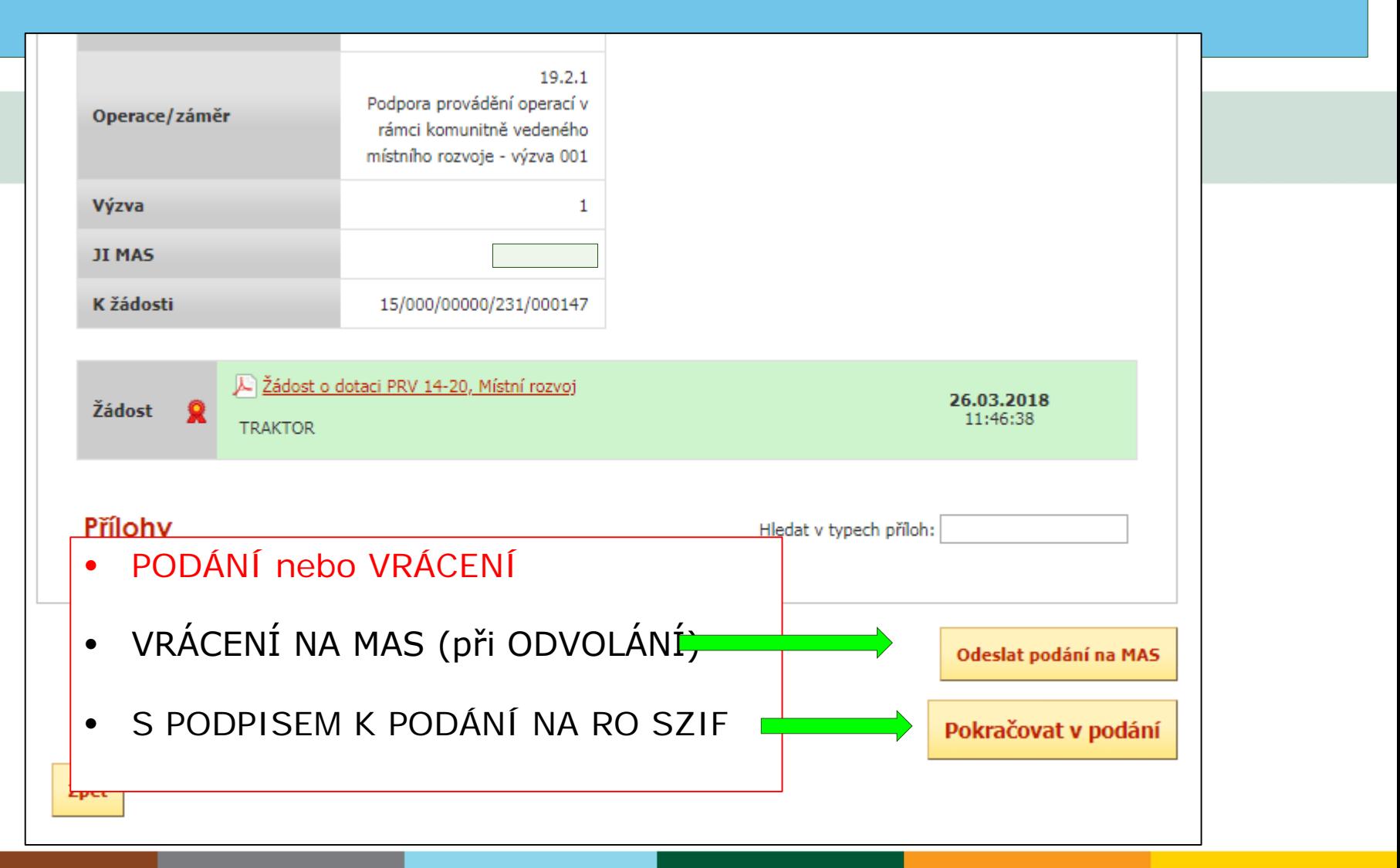

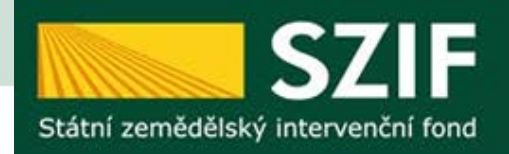

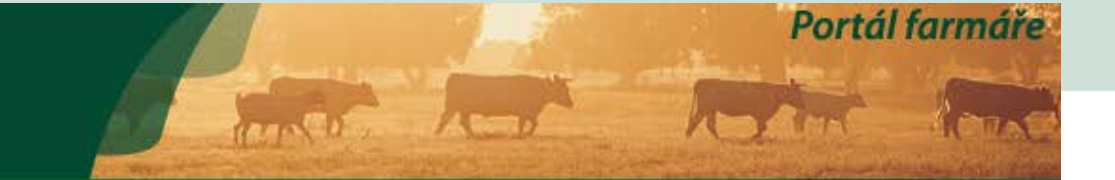

### **SOUHRN**

### **KERAMICKÁ DÍLNA SLUNÍČKO**

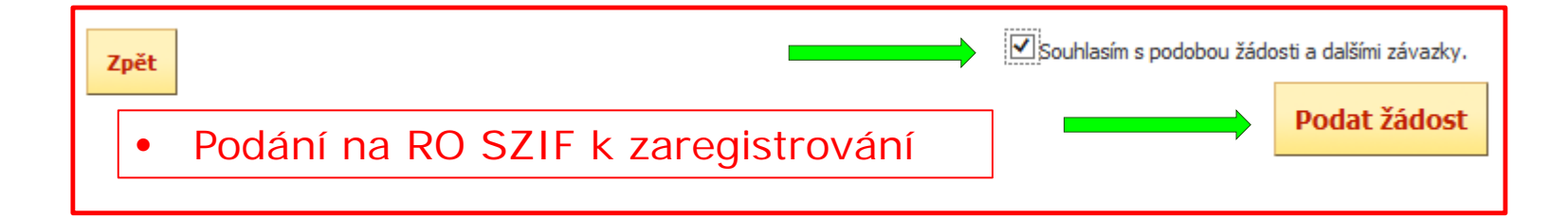

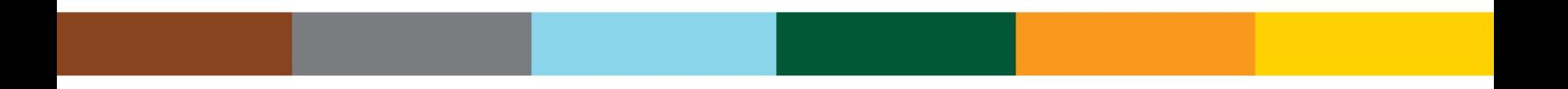

Portál farmáře

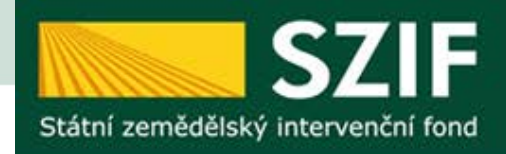

#### **/ Zduost o stariuaruizaci mas**

**▼ Realizace SCLLD** 

- > Podání Fichí
- > Žádost o potvrzení výzvy
- > Předání dokumentů k Výzvě

> Předání nevybra

### PŘEDÁNÍ DOKUMENTŮ K VÝZVĚ

Seznam vybraných a nevybraných Žádostí o dotaci

MAS provede předání dokumentů k Výzvě prostřednictvím Portálu Farmáře. Nejprve si vygeneruje Seznam vybraných a nevybraných žádostí o dotaci, ke kterému následně přiloží požadované přílohy.

**The Contract of Contract of Contract of Contract of Contract of Contract of Contract of Contract of Contract o** 

Vytvořit nový Seznam vybraných a nevybraných Žádostí o dotaci pro výzvu 2

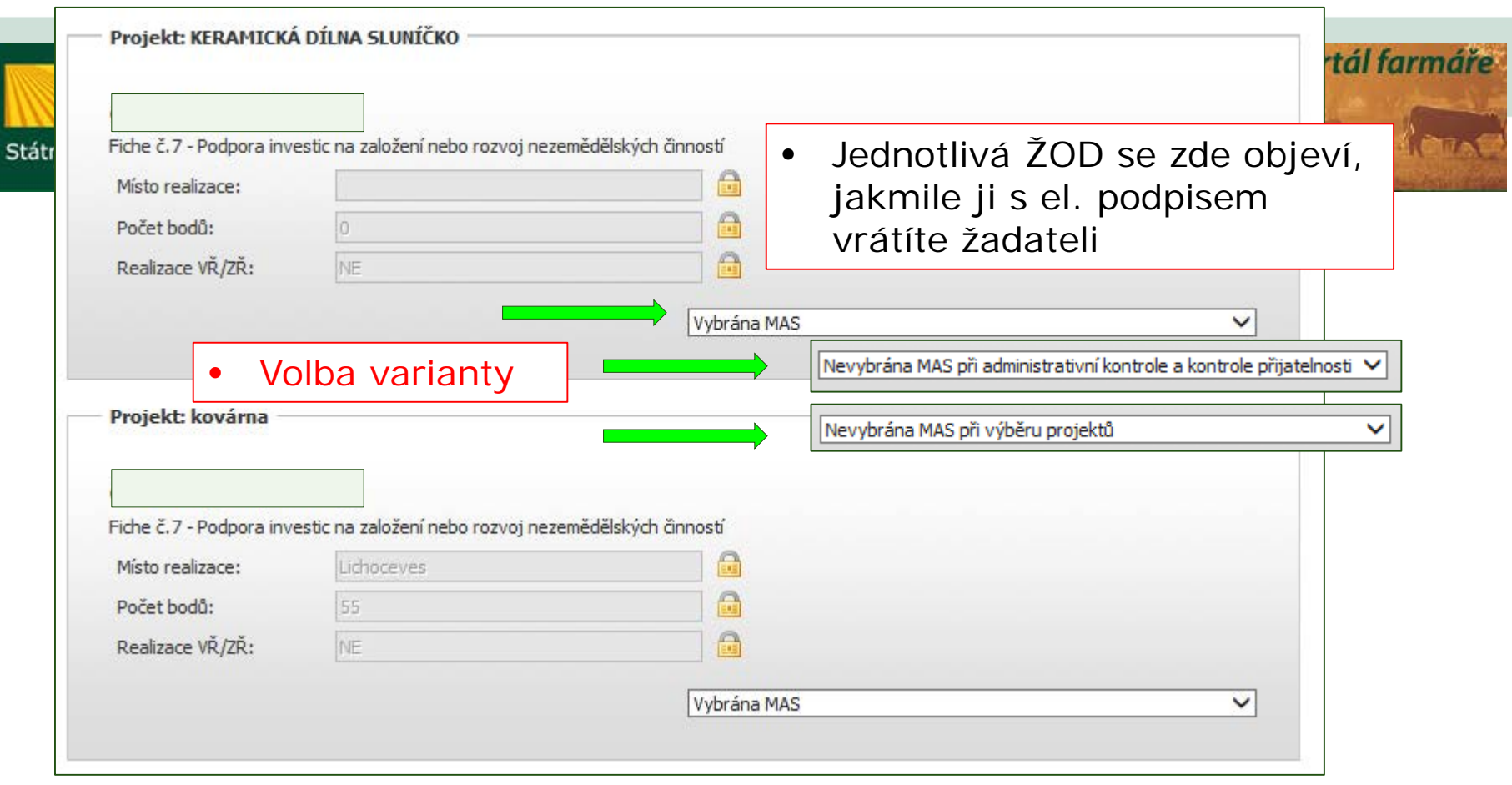

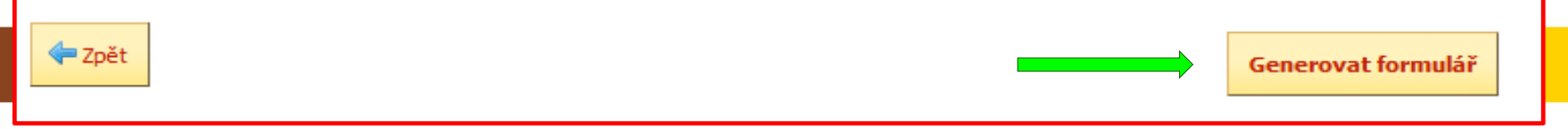

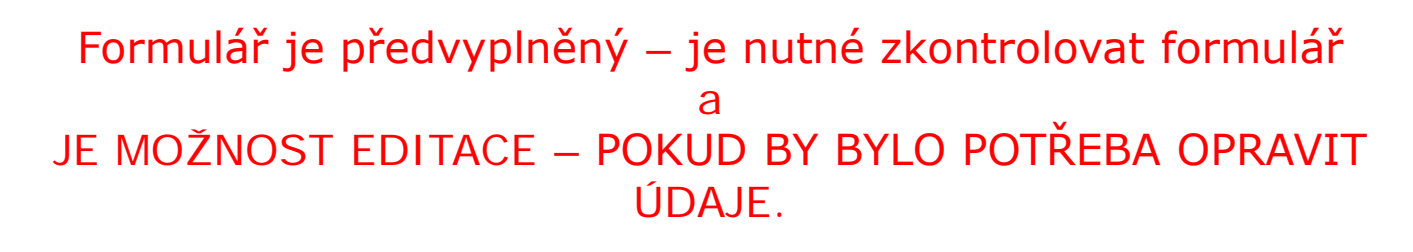

Je nutné zaškrtnout variantu VŘ/ZŘ.

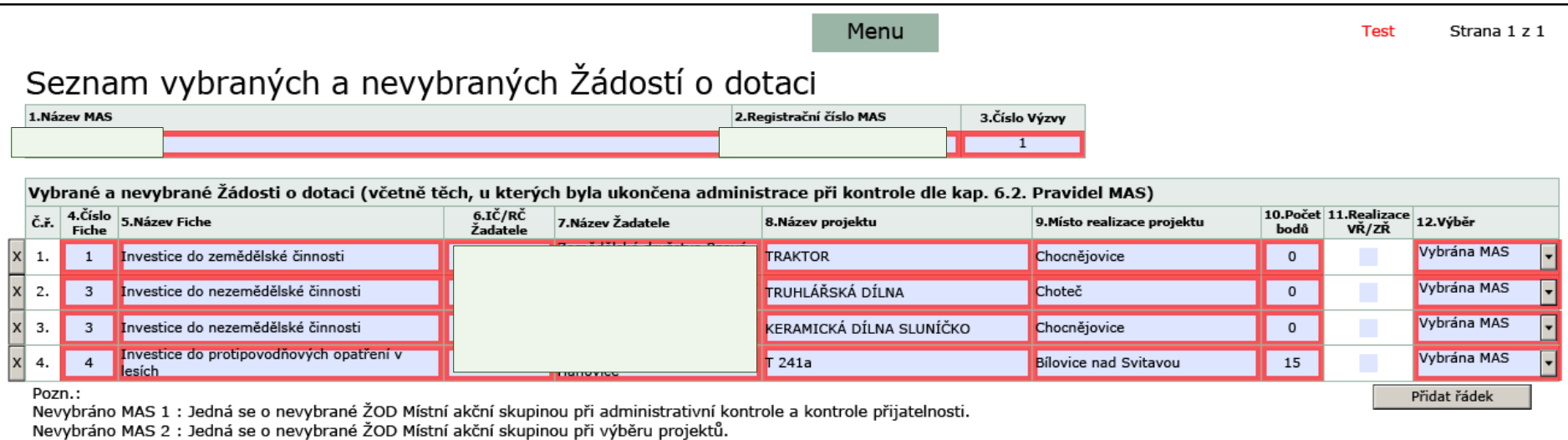

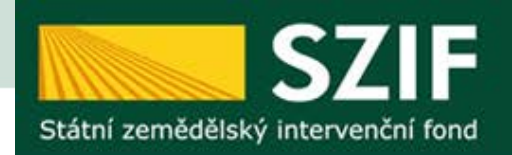

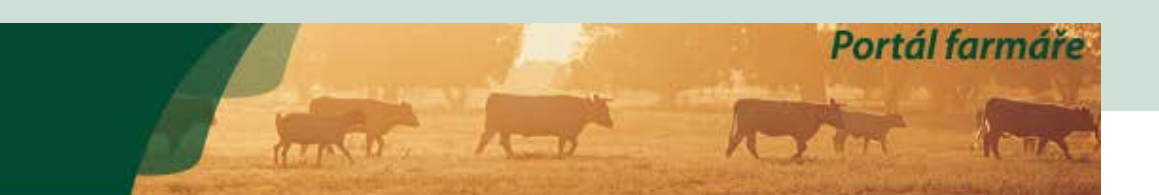

### PŘEDÁNÍ DOKUMENTŮ K VÝZVĚ

#### Stav generování

100%

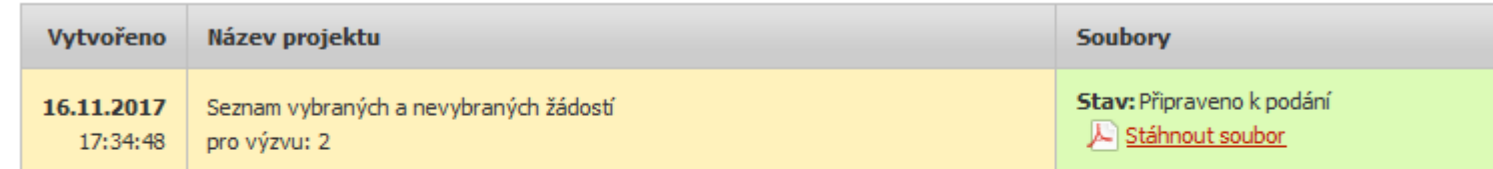

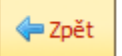

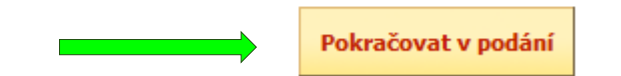

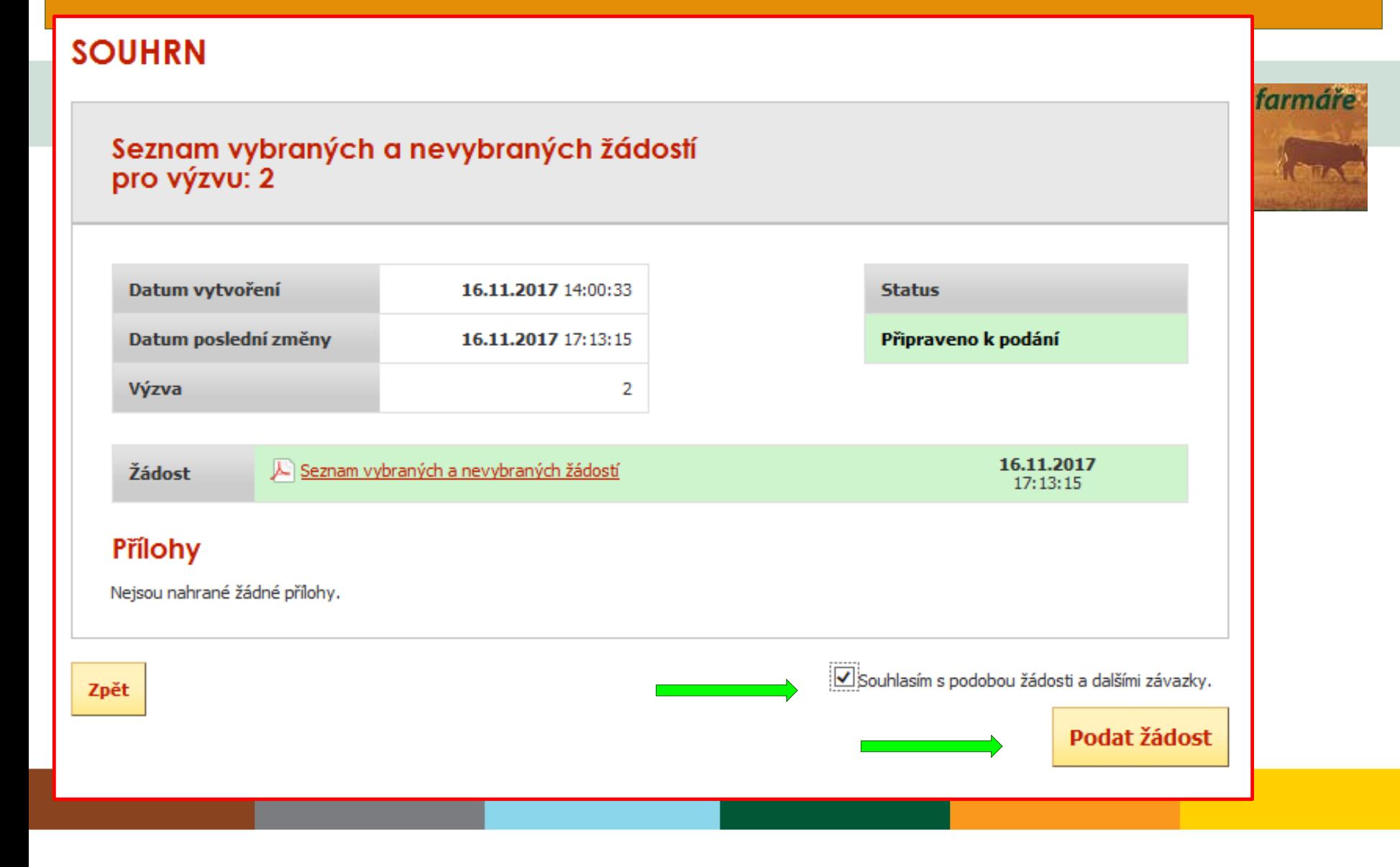

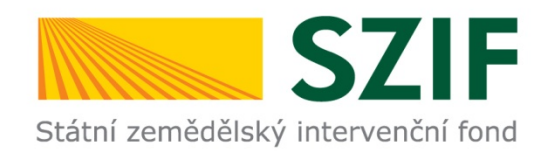

### **POZOR**

- Portál je otevřen 24 hodin denně poslední den Výzvy mohou žadatelé podat až do půlnoci.
- Dokumenty v papíru musí donést do doby, kterou uvádíte ve Výzvě.
- V případě, že žadatel omylem pošle prázdnou ŽOD k vám na MAS, je nutné se k ní chovat stejně jako k řádně podané.